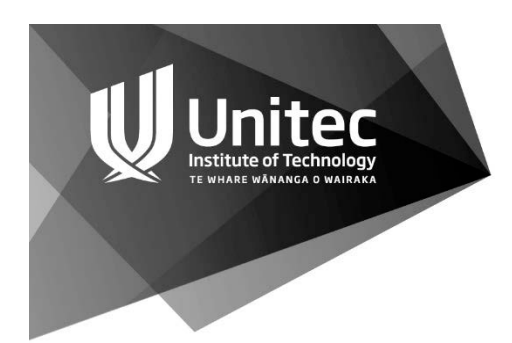

# 2015 PBRF Preparation Round ROMS Instructions

## Research Outputs Management System (ROMS)

## **Contents**

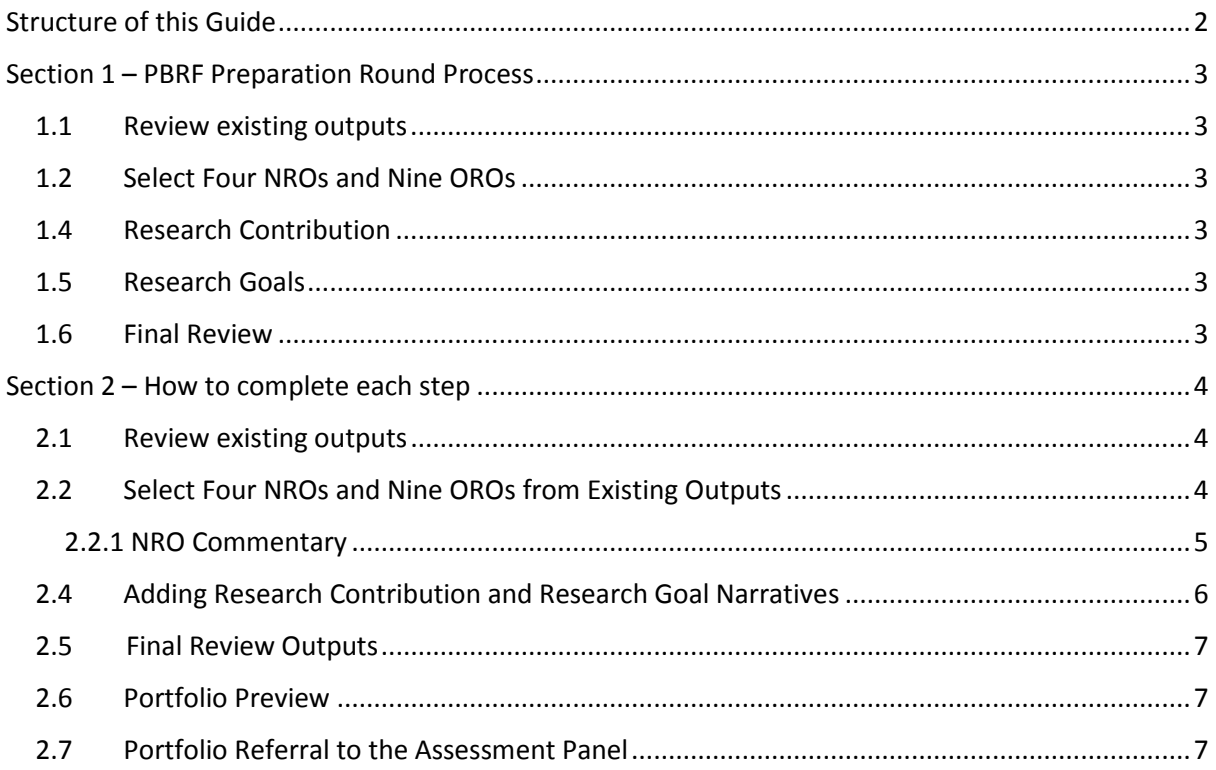

The purpose of this document is to provide instruction on how to create the 2015 PBRF Preparation Round Portfolio in ROMS. The document titled '2015 Preparation Round Researcher Guidelines' covers an overview of the content to include in the Preparation Portfolio – click [here](http://thenest.unitec.ac.nz/unitecintranet/teaching-and-research/research-and-postgraduate-studies/policies-and-guidelines/research-policies-and-procedures.cfm) for a copy.

Further information is available [here](http://thenest.unitec.ac.nz/unitecintranet/teaching-and-research/research-and-postgraduate-studies/policies-and-guidelines/research-policies-and-procedures.cfm) or contact Georgina Morgan [gmorgan2@unitec.ac.nz](mailto:gmorgan2@unitec.ac.nz)

## Login to the ROMS

Go to the Research and Postgraduate Studies page of Pou Tukutuku (The Nest) and click on the ROMS link **OR**

Using an Internet browser enter the following URL <http://unitec.roms.intuto.com/>

This will open the login screen shown below

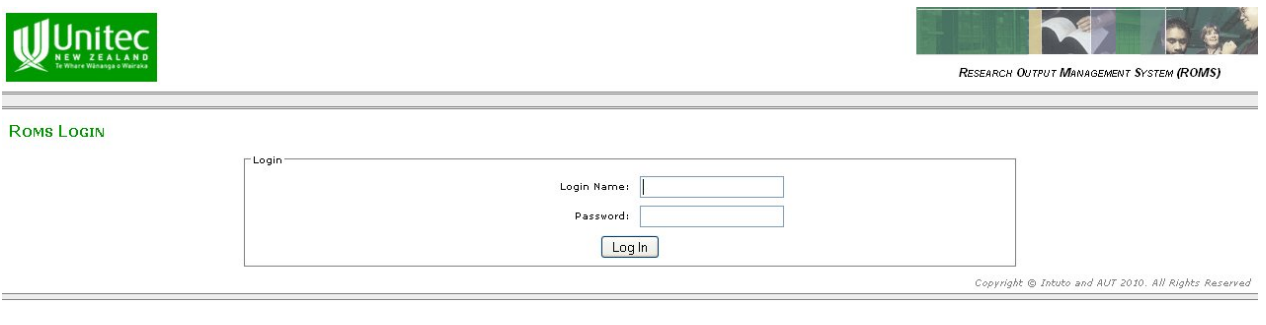

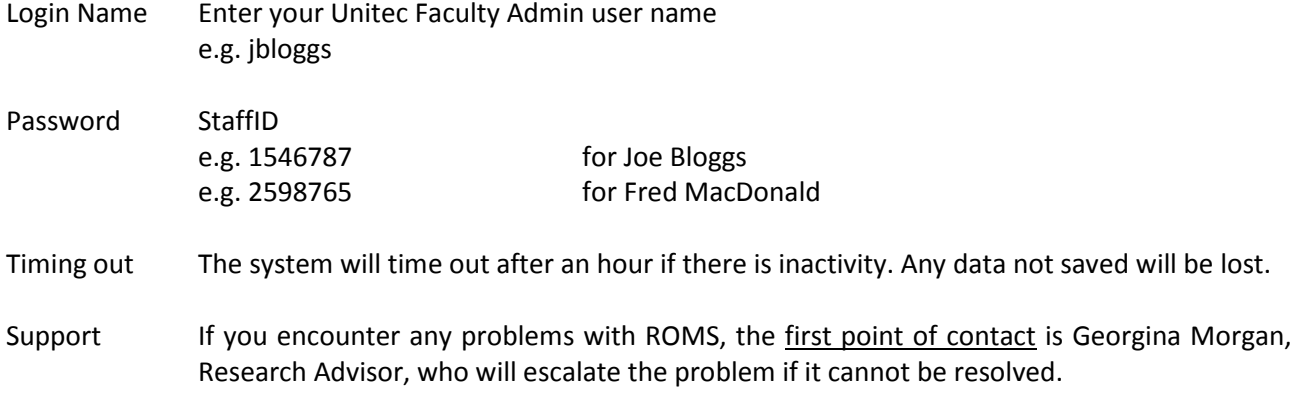

## <span id="page-1-0"></span>Structure of this Guide

There are 2 sections to this guide:

**Section 1 PBRF Preparation Round Process**

This section provides an overview of the PBRF preparation round process.

**Section 2 How to complete each step**

This section outlines what you need to do in ROMS to complete each step in the PBRF preparation round process.

# <span id="page-2-0"></span>Section 1 – PBRF Preparation Round Process

Overall, the amount of work required to complete the PBRF Preparation Round is:

- Selection of up to four Nominated Research Outputs **(NRO)**
- Selection of up to nine Other Research Outputs **(ORO)**
- A single narrative paragraph outlining your Research Contribution
- A single narrative outlining your research goals (to 31 December 2017)

The PBRF Preparation Round Guidelines provide detail on selecting outputs and writing short narrative for the Research Contribution and Research Goals sections. To view this document, click [here.](http://thenest.unitec.ac.nz/unitecintranet/teaching-and-research/research-and-postgraduate-studies/policies-and-guidelines/research-policies-and-procedures.cfm)

#### <span id="page-2-1"></span>1.1 Review existing outputs

Outputs from 1 January 2012 will already be entered into ROMS and verified with suitable evidence (with the exception of some 2015 outputs). Before you do anything you need to review these and decide which outputs are going to be part of your **four NRO** or in your **nine ORO**.

### <span id="page-2-2"></span>1.2 Select Four NROs and Nine OROs

NROs are essentially your best four outputs followed by your next best nine OROs. Select these outputs once you have reviewed and decided on them.

#### <span id="page-2-3"></span>1.4 Research Contribution

As covered in the PBRF Preparation Round Researcher Guidelines, the Research Contribution is a combination of Peer Esteem (PE) and Contribution to the Research Environment (CRE) and is entered as a single narrative. Specific detail is not required however, enough information should be entered to provide an indication of engagement in research related activity.

#### <span id="page-2-4"></span>1.5 Research Goals

In this section, you will need to identify your research goals in relation to the PBRF. The Assessment Panel will review individual goals and outputs to date to ensure research output potential can be attained by the 2018 PBRF round.

The Research and Enterprise Office (REO) can assist researchers to set goals and facilitate research collaborations. If this is the case, indicate this in the Research Goals narrative, including your research interests and aspirations and the outputs you would like to complete by 31 December 2017.

#### <span id="page-2-5"></span>1.6 Final Review

Do a final review of the **Four NROs**, **Nine OROs**, **Research Contribution** and **Research Goals** before submitting the Preparation Round evidence portfolio to the Assessment Panel.

## <span id="page-3-0"></span>Section 2 – How to complete each step

#### <span id="page-3-1"></span>2.1 Review existing outputs

Outputs from 1 January 2012 will already be entered into ROMS and verified. Review these outputs and decide which of these will be in the **Four NROs** and **Nine OROs**.

To review existing outputs:

- Click on **'References'** and then **'My Research Outputs'** and visually scan the outputs there
- Decide on the outputs you want to include in your NROs and OROs. All of your outputs since 1 January 2012 will have been verified by now.

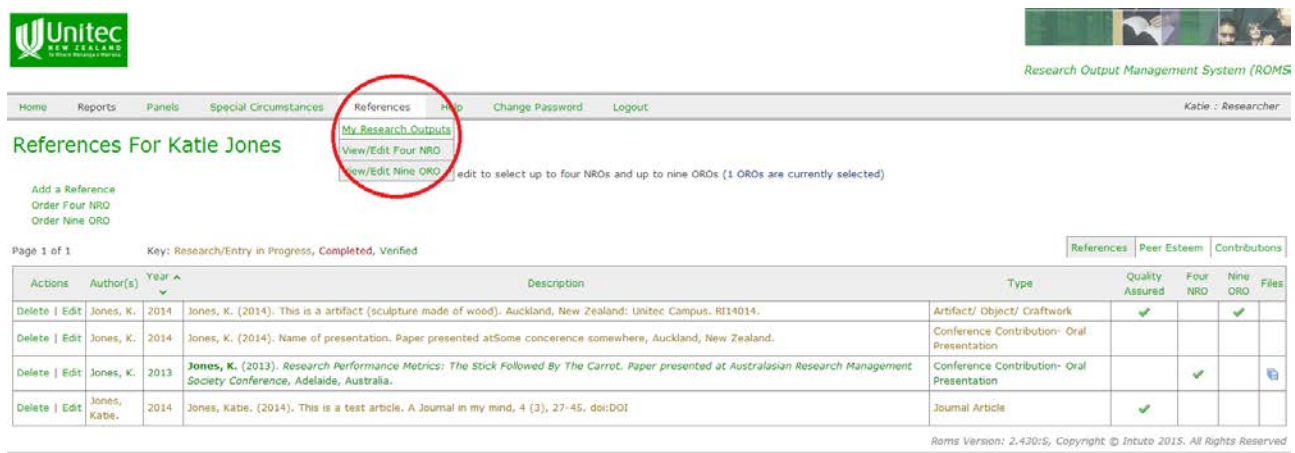

<span id="page-3-2"></span>2.2 Select Four NROs and Nine OROs from Existing Outputs

To select an output as **NRO** or **ORO:**

- **C**lick '**Edit'** under the '**Actions'** column next to the appropriate output.

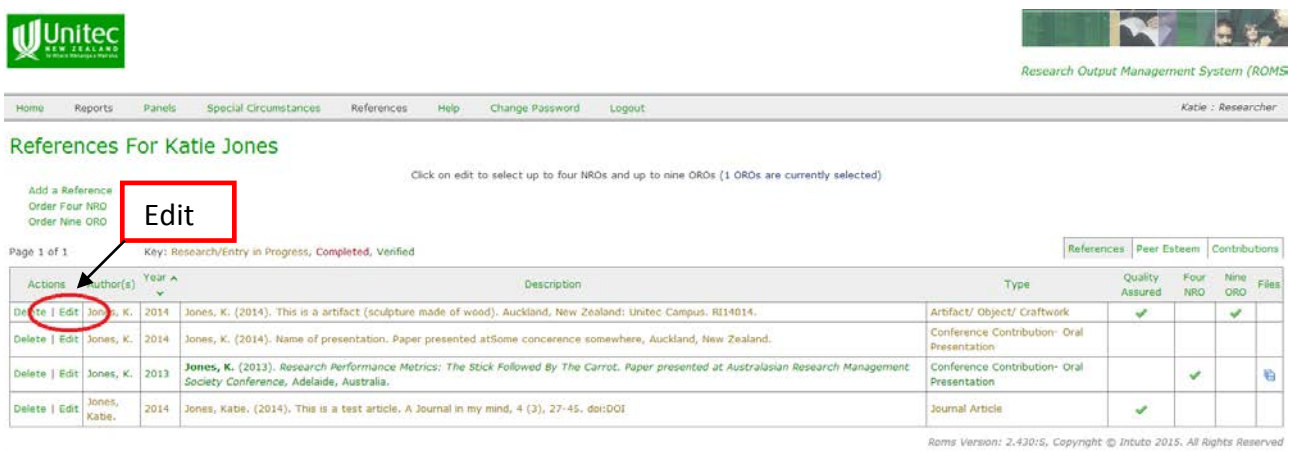

The below page will load:

- On the **'Edit Reference'** page, check **'Yes'** against either **'Four NRO' or 'Nine ORO'** option (as shown below).
- Click on **'Save'**
- Click on **'Back to Reference List'** (under 'Edit Reference' top left page) and repeat the process until you have selected all outputs you want to include.

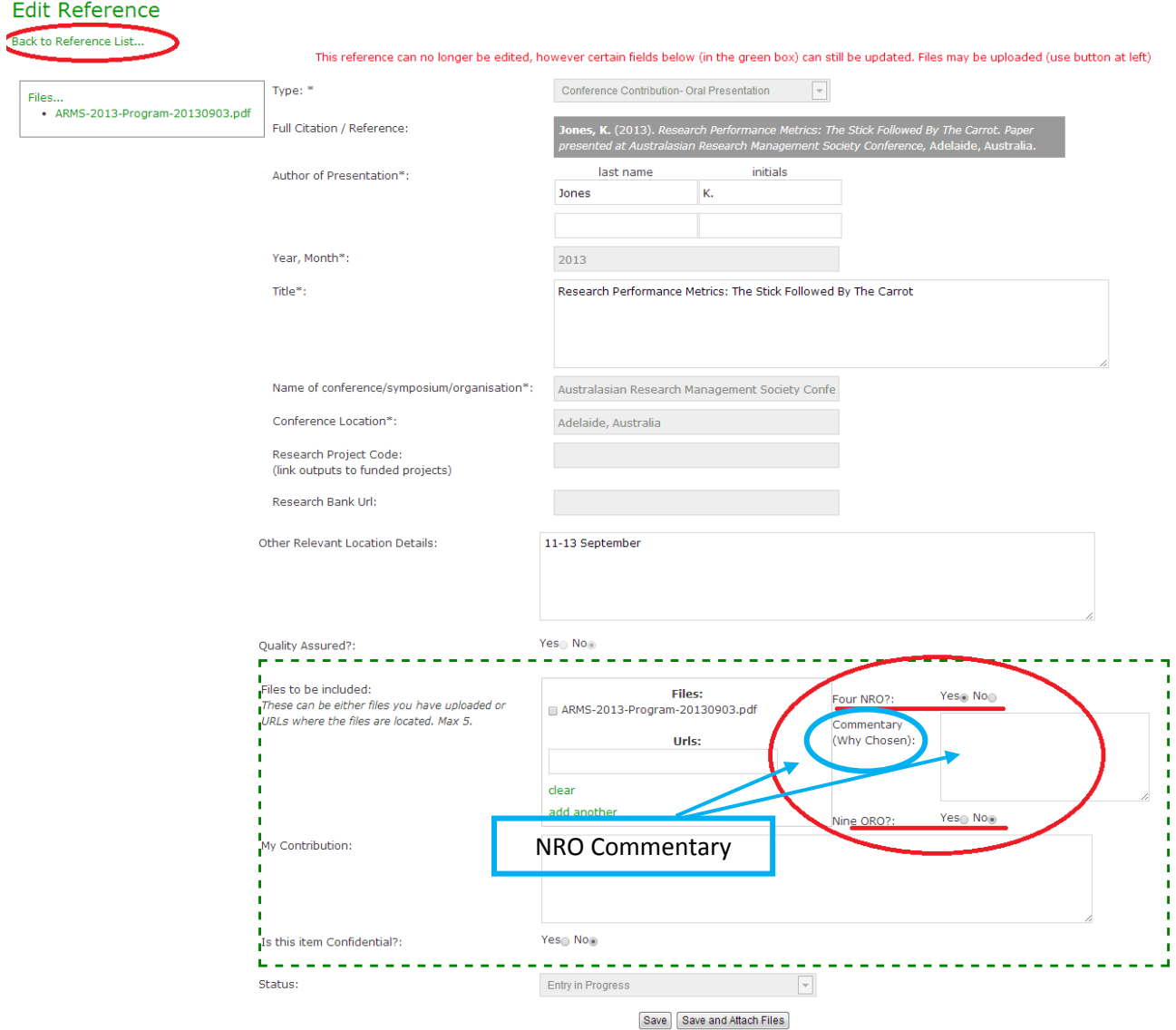

<span id="page-4-0"></span>**NOTE:** If your page looks different if may be because your output is not verified.

#### 2.2.1 NRO Commentary

Include NRO commentary to provide context for the selected NRO, use the 'Commentary' field.

If you have text in the 'My Contribution' field that you would like associated with your NRO on your portfolio, copy and paste this into the 'Commentary' field (as shown above)

### <span id="page-5-0"></span>2.4 Adding Research Contribution and Research Goal Narratives

To enter the Research Contribution narrative:

- Go back to **'My Research Outputs'** (as shown under 2.1)
- Click on **'Contributions'** (top right of screen)

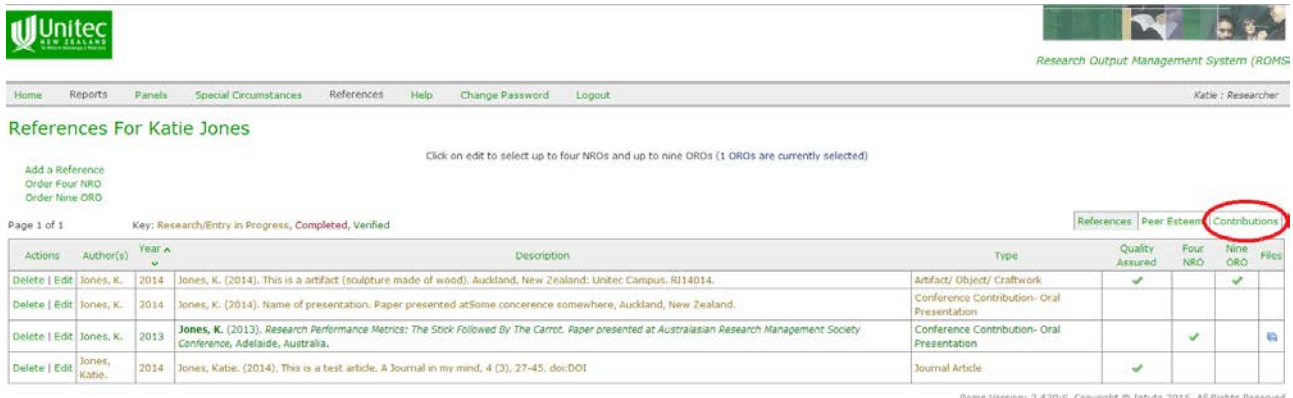

- Click on **'Add a Contribution'** (top left of screen as shown below)

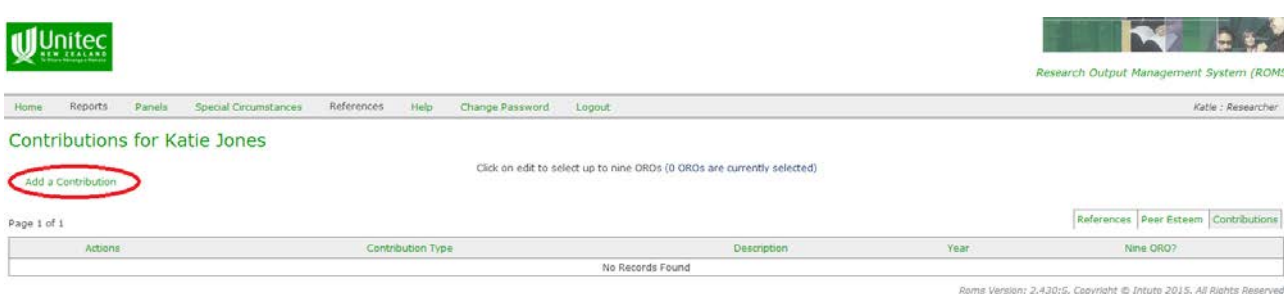

#### The following page will appear.

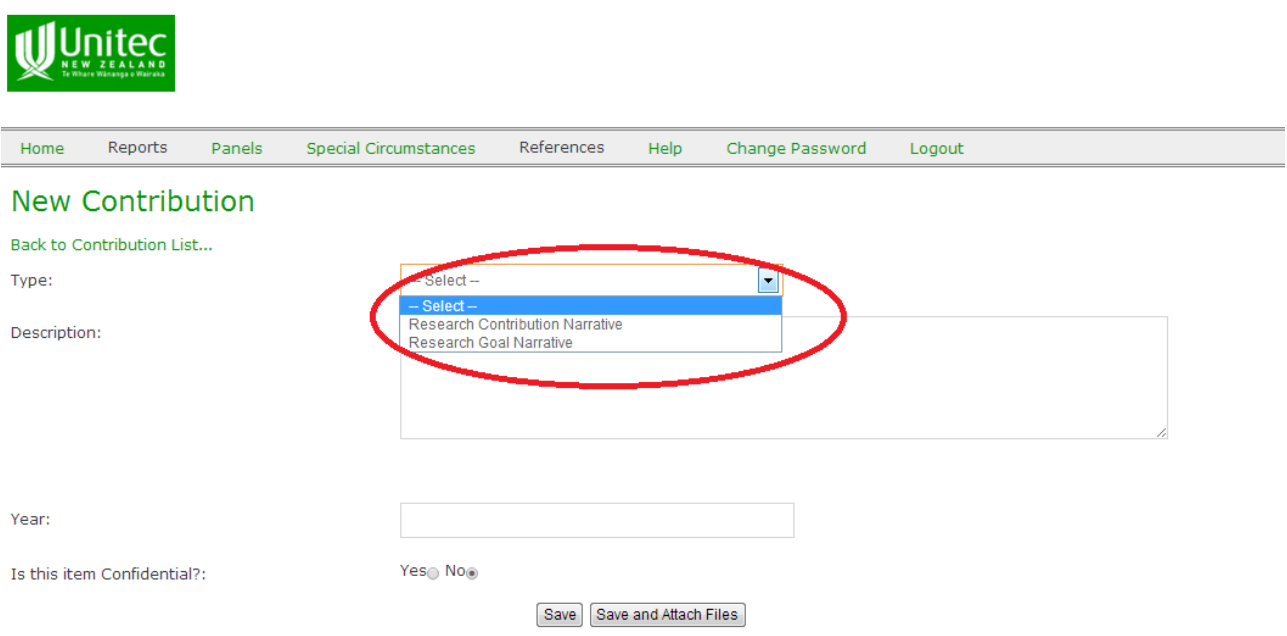

- Select the **narrative** you want to enter and **write a description** in the in the text field and the click **'Save'**. Repeat the process for your second narrative.

## <span id="page-6-0"></span>2.5 Final Review Outputs

Before you refer your portfolio to the Assessment Panel, you may like to review your outputs.

- Click on **'References'** and **'My Research Outputs'**
- You can see which outputs you have selected by looking at the **'Four NRO'** and **'Nine ORO'** columns (right of screen)
- You can also order your outputs by clicking on **'Order Four NRO'** and/or **'Order Nine ORO'**, for here you simply click on the output and drag it to create the order you would like. **NOTE:** THIS IS NOT AN ESSENTIAL STEP.

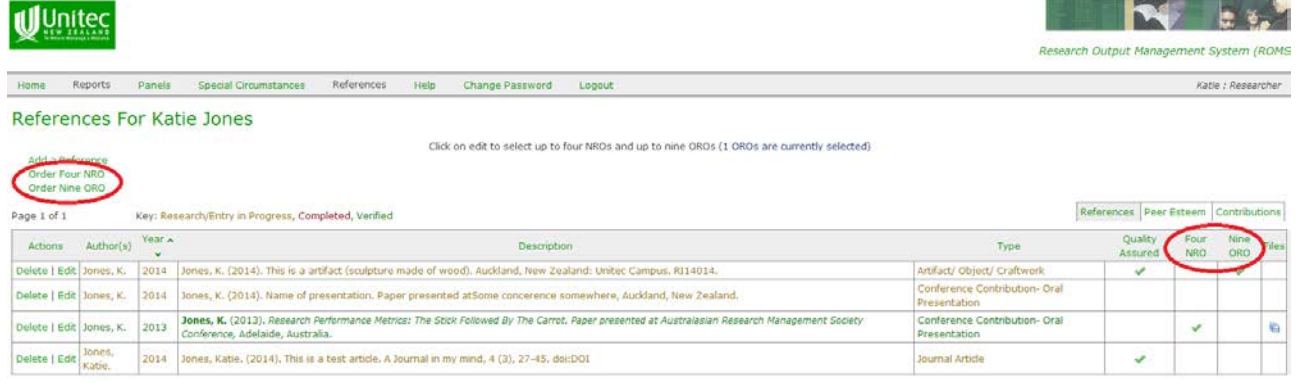

### <span id="page-6-1"></span>2.6 Portfolio Preview

To preview your preparation portfolio, click on **'Reports'** and then **'Portfolio Review Report'**.

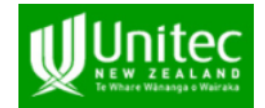

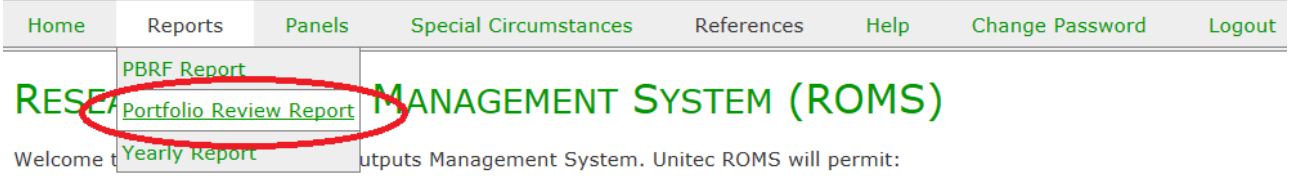

#### <span id="page-6-2"></span>2.7 Portfolio Referral to the Assessment Panel

Once you are happy with your output selections and narratives the last step is to refer your Preparation Portfolio to the Assessment Pane.

To refer your Preparation Portfolio to the Assessment Panel:

- Click on **'Panels'** from the menu bar

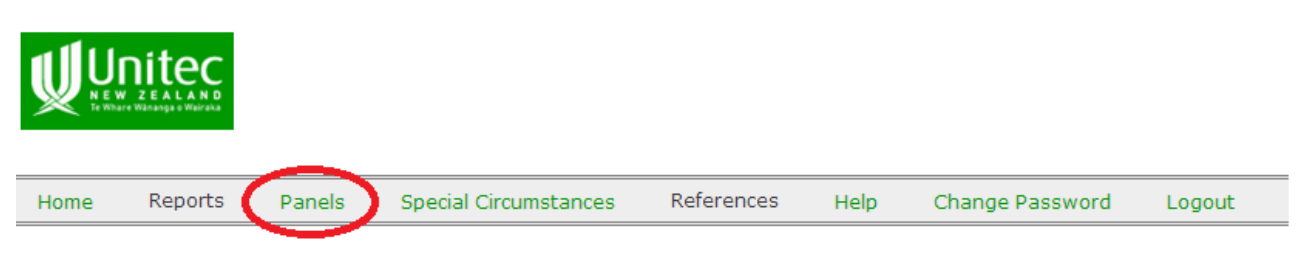

The following page will appear.

- Follow the field descriptions at the bottom of this page to complete your portfolio.

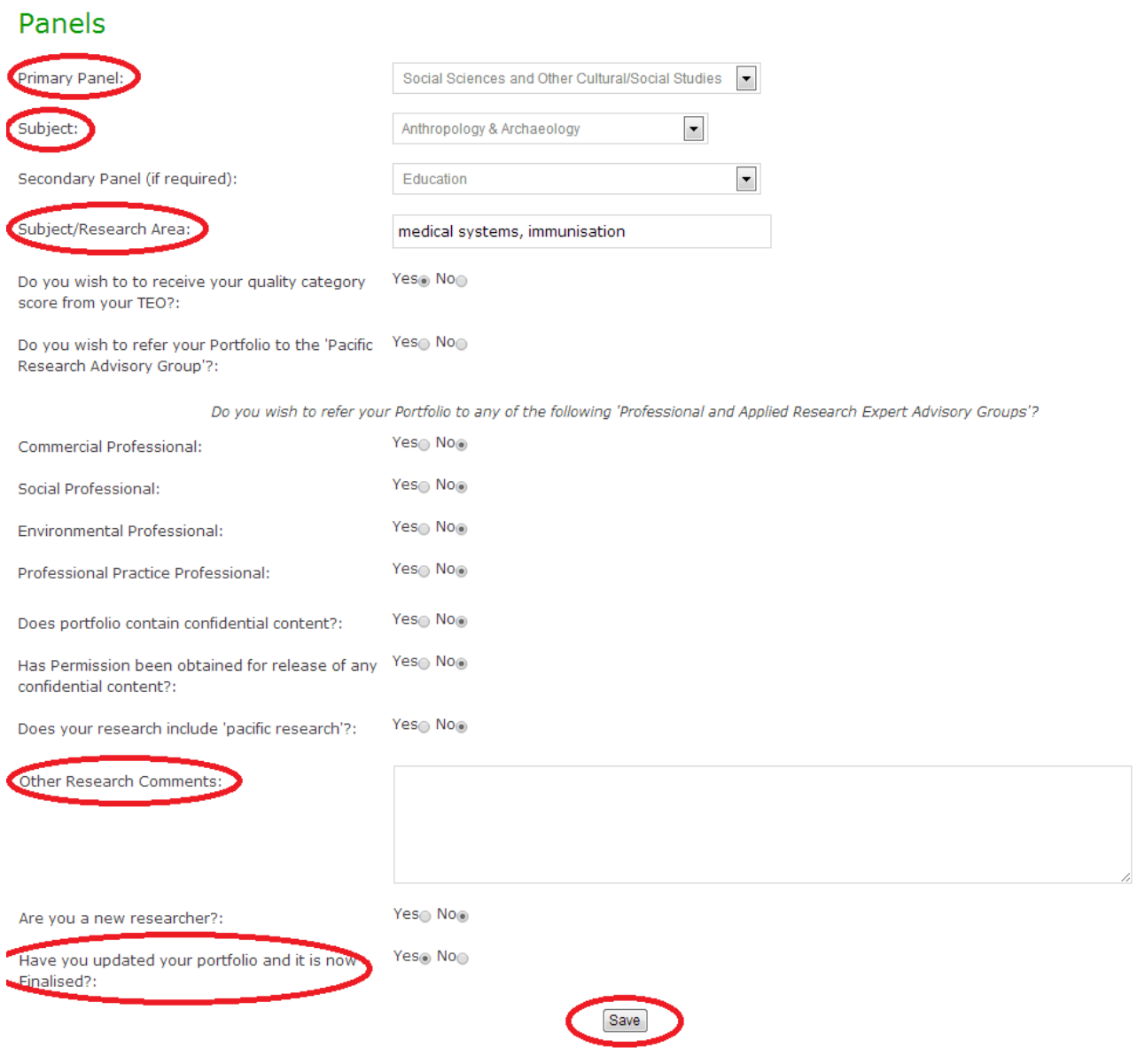

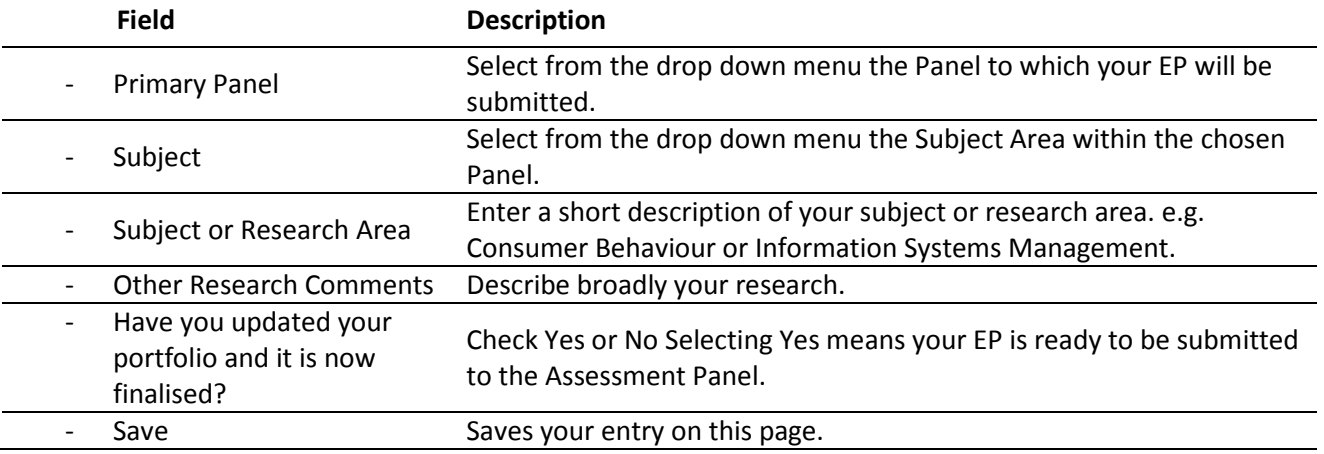

**NOTE:** You may fill in other fields but THIS IS NOT ESSENTIAL.